**EDUCATION** 

**CORPORATE** *Valid from October 2022* 

# **Passenger App Handbook**

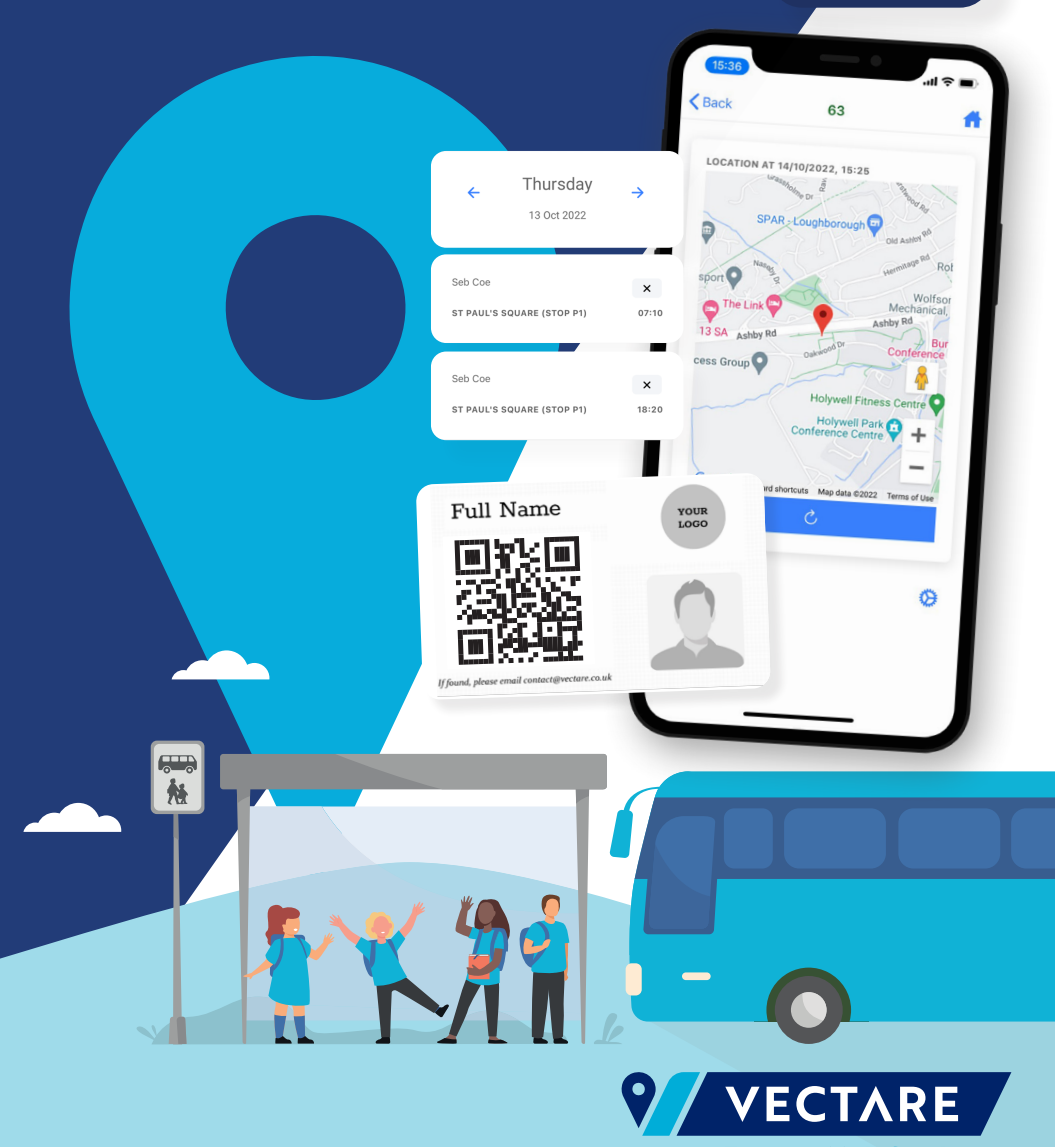

**Transport Made Simple** 

#### **Table of Contents About Use 2018**

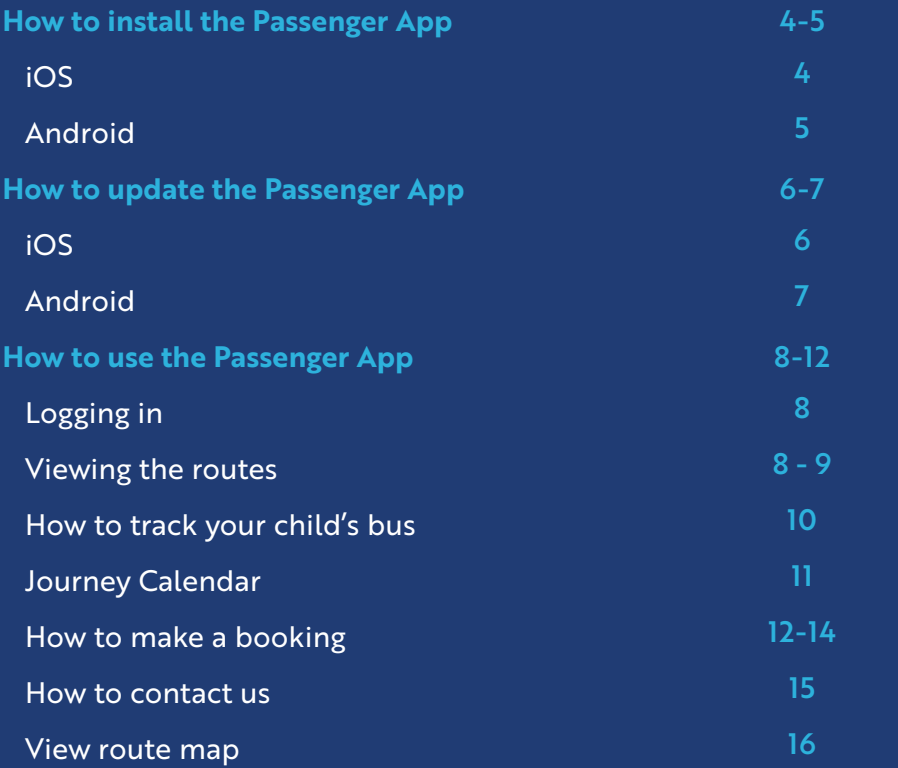

Vectare was founded in 2016 by young entrepreneurs Dominic Kalantary and Peter Nathanail with the simple vision of making public transport better. Combining new technology with transport planning expertise, the two friends have successfully grown the business into a leading UK supplier of school and corporate transport solutions, working with 50+ independent schools across the UK and responsible for over two million passenger movements per annum.

#### **What is the Passenger App?**

Our iOS and Android Passenger App allows pupils and parents to view their bus network, manage their daily bookings, and see live tracking provided by the driver app in real time. The passenger App is linked to the school's transport site and provides its users with quick access to the school bus service.

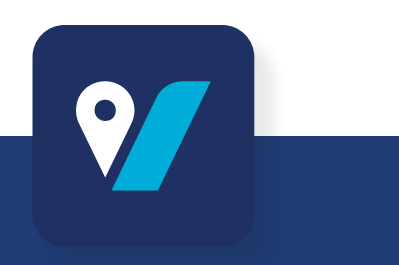

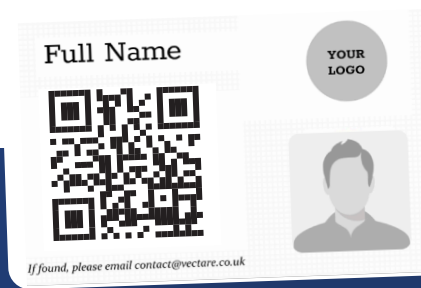

## <span id="page-2-0"></span>**How to install the Passenger App (iOS):**

#### **How to install the Passenger App (Android):**

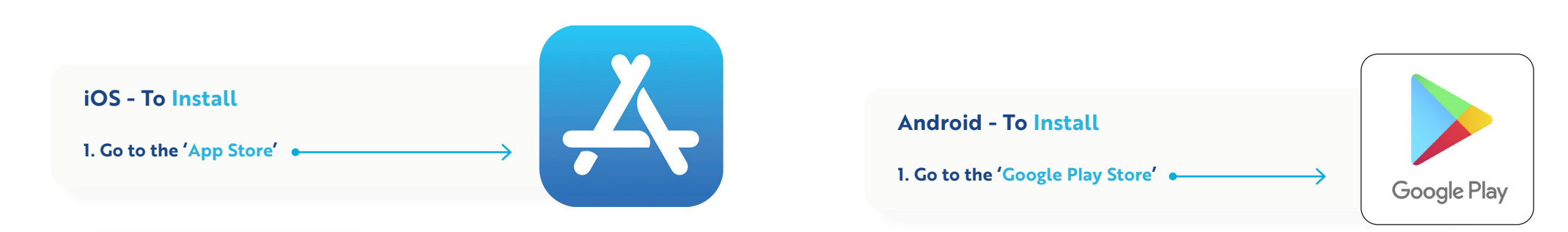

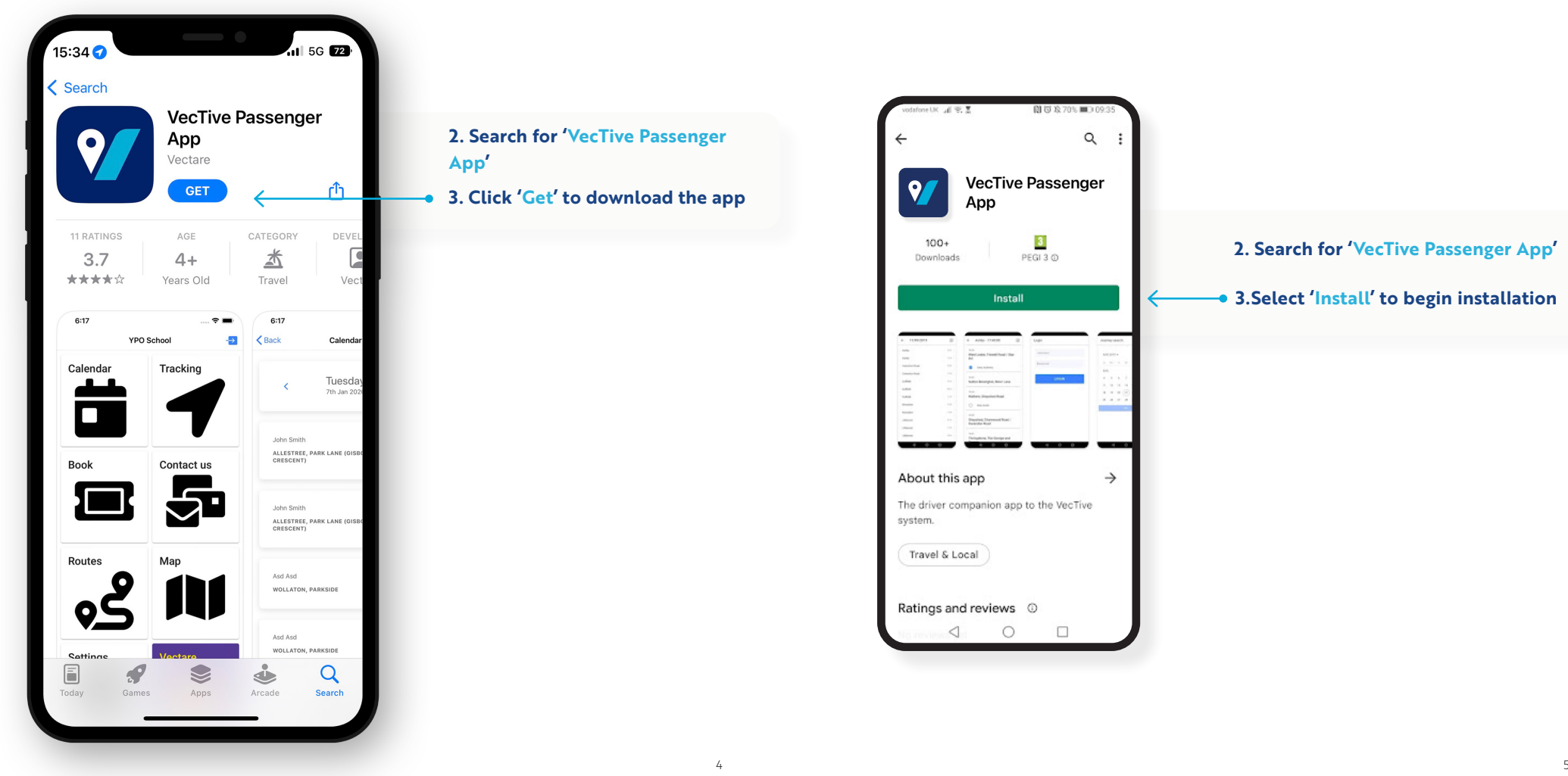

![](_page_2_Figure_4.jpeg)

**2. Search for 'VecTive Passenger App'**

**3.Select 'Install' to begin installation**

#### **How to update the Passenger App (iOS): How to update the Passenger App (Android):**

![](_page_3_Figure_2.jpeg)

#### <span id="page-4-0"></span>**How to use the Passenger App**

![](_page_4_Picture_124.jpeg)

#### **Logging in**

د

Please use the same login detail you used when made a booking on your School Transport site. If you forget these details, you can reset them on the site. Alternatively, please contact contact@vectare.co.uk

#### **Viewing the routes**

Once logged in, you can view all the information on all the routes and stops. To do so, please navigate yourself to the 'Routes' section of the app.

You will then be able to see a list of all available routes.

![](_page_4_Picture_125.jpeg)

![](_page_4_Picture_8.jpeg)

![](_page_4_Picture_9.jpeg)

By selecting the stop, you can view the location, timetable, and fare information for that stop. The map is interactive – you can zoom in and zoom out to get more details. **.** <u>\_\_\_\_\_\_\_\_</u>

By selecting the route you wish to book, you will be able to view a list of all the stops available on that route.

![](_page_4_Figure_12.jpeg)

<span id="page-5-0"></span>![](_page_5_Figure_0.jpeg)

#### Tracking will be shown only for the journeys you have a booking for. Please select your journey and you will then be able to see the live location of the bus.

#### **How to track your child's bus**

 $<sub>Back</sub>$ </sub>

63

To track your child's journey please navigate yourself to the 'Tracking' section of the App. Please note, tracking will ONLY be available when the journey is in live operation.

Tracking

![](_page_5_Picture_4.jpeg)

#### **Journey Calendar**

In order to access the Journey Calendar, please select the 'Calendar' icon.

From here it will then show a calendar with days that you have journeys booked for highlighted.

You can then select the journey that you would like to amend, i.e., marking a journey as 'Not Travelling'

![](_page_5_Picture_9.jpeg)

![](_page_5_Figure_10.jpeg)

![](_page_5_Figure_11.jpeg)

![](_page_5_Picture_202.jpeg)

In order to then mark your child as not travelling please click on the 'X' and then select 'Confirm'.

#### **How to make a booking**

![](_page_6_Picture_1.jpeg)

#### Fill in parent information form. Book now Book your seat on the bus service Parent information Pupil information Journey information Confirmation Name, email etc. Name and year group Routes and stops Check details First name Surname Email address Mobile telephone Postcode Previous Next Parent information **Pupil information** Journey information Confirmation Name, email etc. Name and year group Routes and stops Check details  $\blacksquare$ Pupil 1 First name Surname Pupil year Select one At time of travel Does this passenger require a wheelchair accessible vehicle? ○ Yes ● No Add another pupil Previous Next

#### **Passenger Information**

**Parent Information**

Please complete your child's information and then this will link them to your account.

#### **Journey Information Form**

#### This is to select your required route, stop and journey pattern.

![](_page_7_Picture_45.jpeg)

![](_page_7_Picture_46.jpeg)

#### **Confirmation**

summary of your journey efore finalising the booking.

#### **How to contact us**

![](_page_7_Picture_47.jpeg)

□ I have read the Vectare Privacy Notice, and I agree to the processing of my personal data in accordance with this Privacy Notice.\*

Submit

## **View route map Notes:**

![](_page_8_Figure_1.jpeg)

## . . . . . . . . . . . . . . . . .  $\sim$   $\sim$   $\sim$  $2.12 - 1.02$ . . . .  $\mathbf{A} \cdot \mathbf{A} \cdot \mathbf{A} \cdot \mathbf{A} \cdot \mathbf{A} \cdot \mathbf{A}$  $\sim$ *Charles Allen* . . . . . . . . . . . . . . . . . **. . . . . . . . . . . . . . . .** .  $\sim$   $\sim$  $\sim$   $\sim$   $\sim$

![](_page_9_Picture_7.jpeg)

![](_page_10_Picture_0.jpeg)

**/VectareTransport**

![](_page_10_Picture_2.jpeg)

**@VectareLtd**

![](_page_10_Picture_4.jpeg)

**0115 777 3035**

![](_page_10_Picture_6.jpeg)

©Vectare 2022